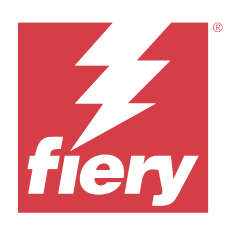

# Fiery Driver pour macOS

© 2024 Fiery, LLC. Les Informations juridiques rédigées pour ce produit s'appliquent au contenu du présent document.

## Sommaire

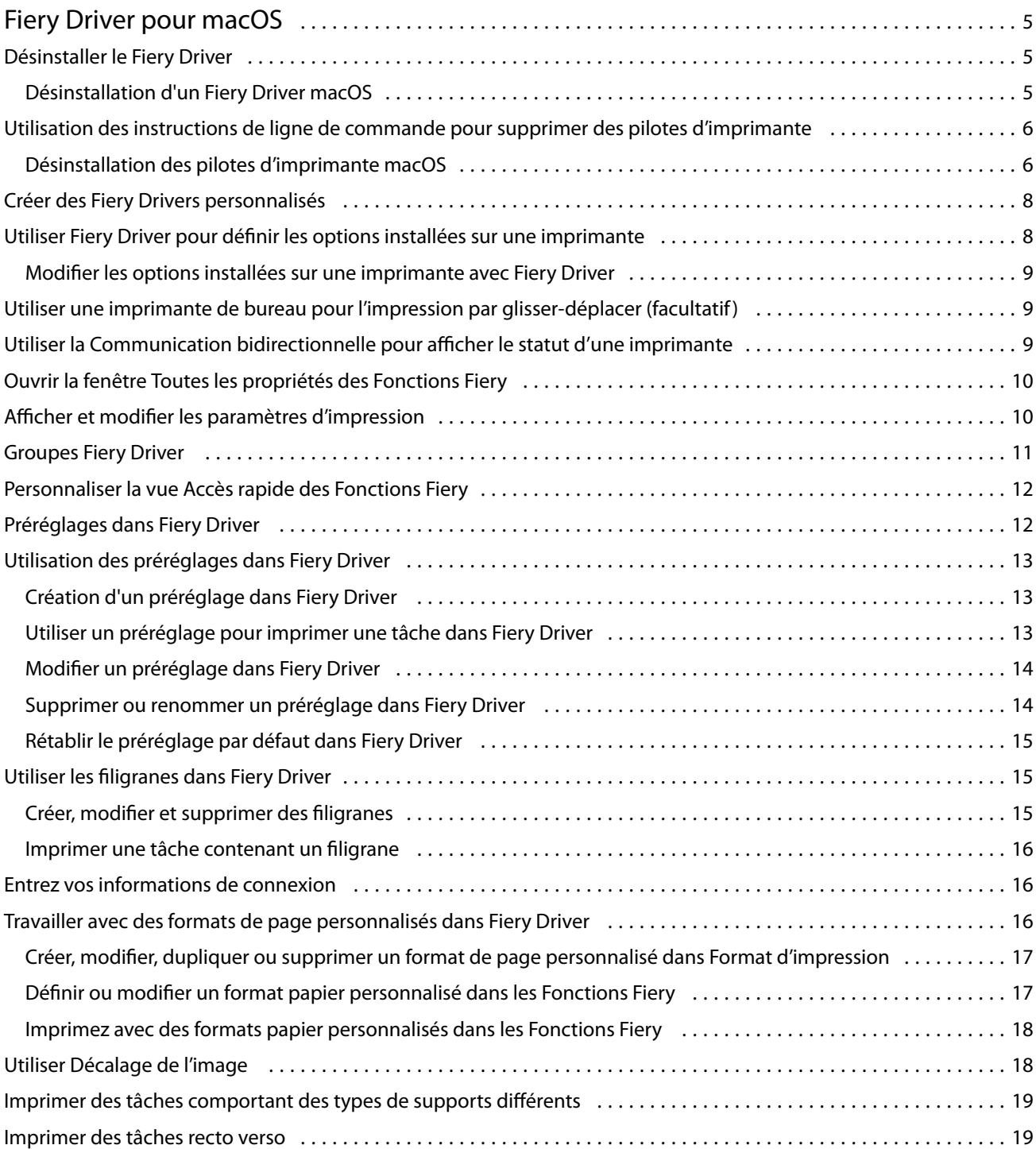

Fiery Driver pour macOS Sommaire 4

## <span id="page-4-0"></span>Fiery Driver pour macOS

Fiery Driver permet à vos applications de communiquer avec votre serveur Fiery et d'imprimer des documents.

Fonctions Fiery, un module externe destiné à être utilisé avec le pilote d'imprimante Fiery Driver pour macOS, permet aux applications d'imprimer des documents sur votre serveur Fiery.

Tenez compte des instructions suivantes lors de l'utilisation des Fonctions Fiery :

- **•** Le module Fonctions Fiery propose des paramètres par défaut pour la plupart des applications et imprimantes. Vous pouvez facilement modifier ces paramètres lorsque vous installez une nouvelle option d'imprimante ou souhaitez définir une fonction particulière.
- **•** Vous accédez directement à Fonctions Fiery à partir de la fenêtre Imprimer de macOS lorsque vous imprimez une tâche.
- **•** Les options d'impression et leurs paramètres vous permettent d'accéder aux fonctions spéciales de l'imprimante. Ainsi, l'option Recto verso permet-elle, par exemple, de spécifier l'orientation des images imprimées.
- **•** Lorsque vous imprimez depuis une application disposant de ses propres options de fonds perdus et de mise à l'échelle, il est conseillé de définir ces options d'impression dans Fiery Driver pour la plupart des applications. Pour les applications Adobe, si les paramètres de fonds perdus et de mise à l'échelle sont définis dans la fenêtre Impression de l'application et que vous ne les définissez pas dans le Fiery Driver afin de faire correspondre les réglages dans l'application, ils peuvent modifier l'échelle de sortie et l'image imprimée.

Pour plus d'informations sur les options et paramètres d'impression spécifiques de Fiery Driver, voir *Impression* dans le kit de documentation utilisateur.

## Désinstaller le Fiery Driver

Vous pouvez désinstaller le Fiery Driver à partir d'un ordinateur client.

Les utilitaires de désinstallation peuvent être installés et utilisés localement à partir d'un ordinateur client. Il est inutile de se connecter au Fiery Driver avant d'utiliser le logiciel.

Vous pouvez désinstaller le Fiery Driver à l'aide de l'utilitaire Fiery Software Uninstaller.

#### **Désinstallation d'un Fiery Driver macOS**

Le Fiery Driver macOS peut être désinstallé à l'aide de l'utilitaire Fiery Software Uninstaller.

L'utilitaire Fiery Software Uninstaller doit être installé sur l'ordinateur client Mac.

- **1** Ouvrez le dossier Applications et double-cliquez sur l'icône Fiery Software Uninstaller.
- **2** Cliquez sur l'onglet Imprimantes s'il n'est pas déjà sélectionné.
- <span id="page-5-0"></span>**3** Sélectionnez une imprimante dans la liste Imprimantes installées.
- **4** Effectuez l'une des opérations suivantes :
	- **•** Cliquez sur Supprimer l'imprimante et le pilote pour supprimer l'imprimante et les fichiers de pilote associés.

Si vous voulez supprimer l'imprimante et les fichiers de pilote associés, vous ne pouvez sélectionner qu'une imprimante à la fois.

**•** Cliquez sur Supprimer imprimante pour supprimer l'imprimante uniquement dans la liste Imprimantes installées, sans désinstaller les fichiers de pilote correspondants.

L'utilitaire permet de supprimer uniquement les imprimantes qui ne sont pas utilisées ou ouvertes sur le Dock.

**Remarque :** Si plusieurs imprimantes utilisent le même fichier de pilote d'imprimante, la suppression de celuici entraîne également la suppression de toutes ces imprimantes.

- **5** Pour confirmer que vous souhaitez supprimer l'imprimante, saisissez le mot de passe de votre ordinateur Mac dans la fenêtre et cliquez sur OK.
- **6** Cliquez sur l'onglet Pilotes pour afficher les pilotes d'imprimante installés.
- **7** Fermez la fenêtre Fiery Software Uninstaller.

## Utilisation des instructions de ligne de commande pour supprimer des pilotes d'imprimante

Vous pouvez utiliser des fonctions de ligne de commande pour le retrait de l'imprimante Fiery et du Fiery Driver correspondant sur les systèmes d'exploitation macOS.

#### **Désinstallation des pilotes d'imprimante macOS**

Vous pouvez utiliser l'utilitaire Fiery Software Uninstaller depuis l'application Terminal pour supprimer l'imprimante et le pilote d'imprimante correspondant sur macOS en utilisant les fonctions de ligne de commande.

Lors de la désinstallation, l'utilitaire Fiery Software Uninstaller ne demande à l'utilisateur aucune confirmation pour fermer des applications en cours d'exécution ou pour conserver ses préférences, par exemple.

Si une application est en cours d'exécution, elle sera fermée et la désinstallation se poursuivra sans aucune confirmation de l'utilisateur.

**1** Ouvrez l'application Terminal.

#### **2** Saisissez **sudo FSU -s CurrentUserName Flag**

Dans cette commande, CurrentUserName peut être indiqué sous la forme **\"\$USER\"** ou **`whoami`**. Cela permet d'obtenir l'emplacement du dossier Bibliothèque/Préférences spécifique de l'utilisateur.

FSU correspond à /Fiery Software Uninstaller.app/Contents/MacOS/Fiery Software Uninstaller.

[Flag] peut être l'un des éléments suivants :

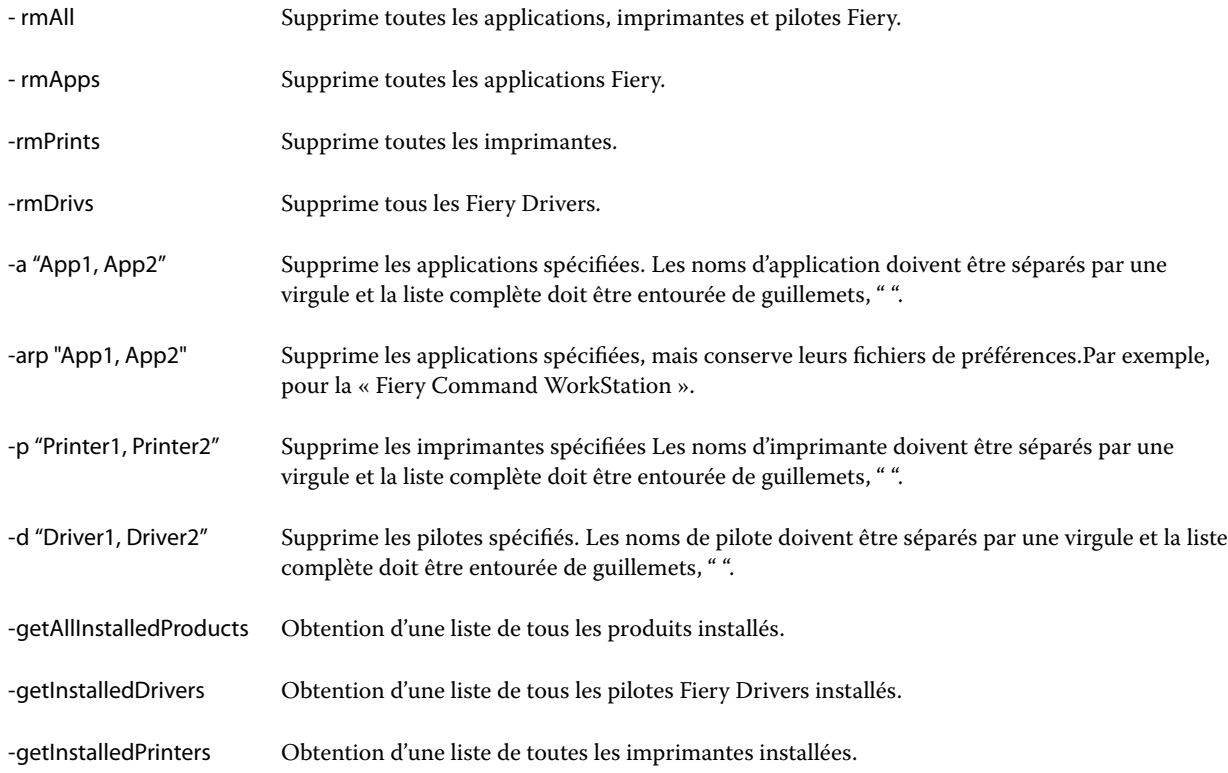

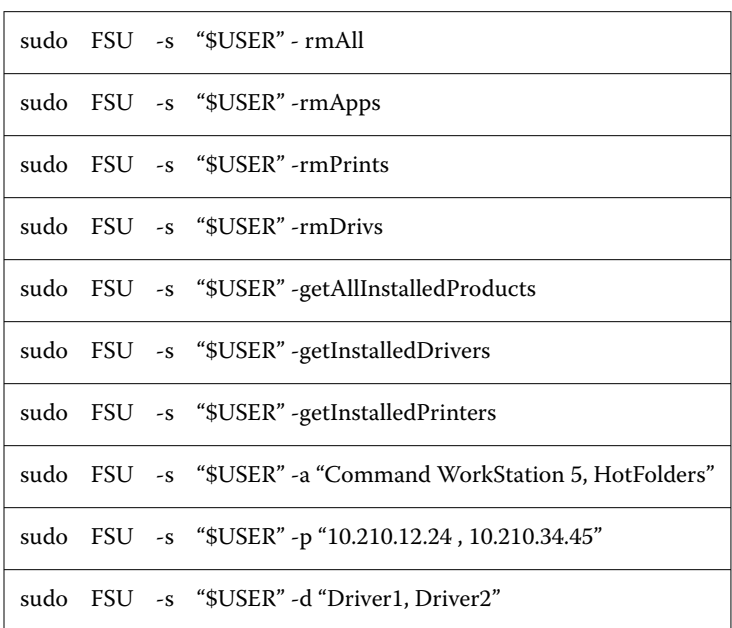

<span id="page-7-0"></span>Voici des exemples de suppression d'un pilote d'imprimante grâce aux fonctions de ligne de commande de l'utilitaire Fiery Software Uninstaller.

## Créer des Fiery Drivers personnalisés

Le Fiery Driver Configurator est une application Windows autonome qui permet à un administrateur de créer des Fiery PS Drivers personnalisés destinés à des ordinateurs clients Windows.

Vous pouvez créer un module de pilote d'imprimante macOS en sauvegardant le fichier de configuration depuis le Fiery Driver Configurator de Windows, puis en utilisant le compagnon Fiery Driver Configurator de macOS.

Le Fiery Driver Configurator permet de créer principalement des pilotes d'imprimante simplifiés, notamment pour répondre aux besoins d'un groupe donné ou d'une unité commerciale au sein d'une entreprise.

L'administrateur peut afficher/masquer et verrouiller/déverrouiller des fonctionnalités, mais également définir des paramètres par défaut pour les options d'impression.

Lorsque vous créez un Fiery Driver personnalisé pour Windows, vous pouvez créer le même Fiery Driver personnalisé pour macOS.

Pour plus d'informations, voir *Aide de Fiery Driver Configurator*.

## <span id="page-8-0"></span>Utiliser Fiery Driver pour définir les options installées sur une imprimante

Pour utiliser correctement les options d'impression définies pour l'imprimante et le Fiery server, vous devez configurer votre ordinateur de manière à ce qu'il réponde à ces mêmes options. Si vous créez une imprimante avec le Fiery Printer Driver Installer, les options installées sont automatiquement configurées.

Ce type de communication permet également au Fiery Driver d'interroger l'imprimante et de récupérer les options qui y sont installées. Fiery Driver répertorie les options installées dans l'onglet Options de Options et fournitures et active les paramètres d'impression qui dépendent de ces options.

Vous pouvez configurer manuellement les options Fiery server installées utilisées par votre ordinateur. Pour modifier les options installées, vous devez utiliser l'onglet Options dans Options et fournitures sous les outils de configuration d'imprimante macOS.

Lorsque vous configurez manuellement les options disponibles, n'activez pas celles qui ne sont pas installées sur l'imprimante. Sinon, les options d'impression affichées dans Fiery Driver risquent de ne pas correspondre aux options réellement disponibles.

Vous pouvez définir les options installées depuis Imprimantes et scanners dans Préférences Système ou Paramètres système.

#### **Modifier les options installées sur une imprimante avec Fiery Driver**

Pour modifier les options installées sur l'imprimante, vous devez utiliser Fiery Driver.

- **1** En fonction de votre version de macOS, vous pouvez effectuer l'une des opérations suivantes :
	- **•** Sous macOS Monterey 12 et versions antérieures, sélectionnez le menu Pomme > Préférences système.
	- **•** Sous macOS Ventura 13 et versions ultérieures, sélectionnez le menu Pomme > Paramètres système .
- **2** Cliquez sur Imprimantes et scanners.
- **3** Cliquez sur le serveur Fiery dans la liste des imprimantes, puis sur Options et fournitures.
- **4** Pour modifier les options disponibles, cliquez sur l'onglet Options.
- **5** Définissez les options installées sur l'imprimante.

## Utiliser une imprimante de bureau pour l'impression par glisser-déplacer (facultatif)

Il est possible de créer une icône pour le Fiery server sur le bureau. Vous pouvez ainsi imprimer sur Fiery server en faisant glisser le fichier concerné sur l'icône.

- **1** Sélectionnez le menu Pomme > Préférences Système, puis Imprimantes et scanners.
- **2** Faites glisser un Fiery server sur le bureau depuis la liste des imprimantes.

## <span id="page-9-0"></span>Utiliser la Communication bidirectionnelle pour afficher le statut d'une imprimante

Lorsqu'elle est activée, la Communication bidirectionnelle peut récupérer le statut de l'imprimante et les paramètres ColorWise depuis le serveur Fiery, afin de les afficher dans Fiery Driver.

Il convient de noter les points suivants :

- **•** Une connexion réseau valide au Fiery server est indispensable.
- **•** Le Fiery server doit prendre en charge les paramètres ColorWise.
- **•** Le statut de l'imprimante comprend les niveaux actuels de papier et de toner.

**Remarque :** Vous pouvez utiliser Color Setup dans Command WorkStation pour définir les paramètres ColorWise sur le serveur Fiery.

Pour plus d'informations sur les options d'impression ColorWise, voir *Impression couleur*, dans le kit de documentation utilisateur.

- **1** Dans l'application, cliquez sur Fichier > Imprimer et sélectionnez le serveur Fiery en tant qu'imprimante
- **2** Cliquez sur Fonctions Fiery dans la liste déroulante, puis sur Communication bidirectionnelle.

**Remarque :** L'adresse IP ou le nom DNS du serveur Fiery dans le champ Adresse de l'imprimante est automatiquement saisi et n'est pas modifiable.

- **3** Cliquez sur Toutes les propriétés.
- **4** Cliquez sur l'icône Imprimante pour connaître le statut de l'imprimante.

## Ouvrir la fenêtre Toutes les propriétés des Fonctions Fiery

La fenêtreToutes les propriétés permet de spécifier diverses options, comme les filigranes et les préréglages, et de définir des formats de page personnalisés.

- **1** Dans votre application, cliquez sur Fichier > Imprimer, puis définissez le serveur Fiery en tant qu'imprimante.
- **2** Cliquez sur Fonctions Fiery dans la liste déroulante.
- **3** Cliquez sur Toutes les propriétés.

## Afficher et modifier les paramètres d'impression

L'option Fonctions Fiery contient des paramètres d'impression souvent utilisés et spécifiques à l'imprimante. L'option Fonctions Fiery regroupe ces paramètres sous des onglets qui varient en fonction de l'imprimante.

Si vous choisissez un paramètre par défaut, la tâche s'imprime en fonction des paramètres saisis lors de la configuration ou des paramètres par défaut de l'imprimante.

<span id="page-10-0"></span>**Remarque :** Certains utilitaires tels que Command WorkStation peuvent permettre de modifier les paramètres d'impression d'une tâche. (Voir *Aide de Fiery Command WorkStation*.)

- **1** Ouvrez la fenêtre Toutes les propriétés. Voir ([Ouvrir la fenêtre Toutes les propriétés des Fonctions Fiery](#page-9-0) à la page 10.)
- **2** Sélectionnez les paramètres d'impression souhaités pour la tâche.

## Groupes Fiery Driver

Les groupes Fiery Driver groupent les options par catégories pour en simplifier l'accès. Chaque groupe ou onglet contient des options d'impression qui sont liées ou complémentaires les unes des autres.

- **•** Accès rapide : contient des options d'impression dupliquées provenant d'autres groupes de propriétés de la tâche. Ce groupe étant personnalisable, il est possible d'ajouter ou de supprimer des options de cette vue. L'onglet Accès rapide permet de retrouver rapidement des options, sans parcourir tous les onglets des propriétés de la tâche.
- **•** Infos sur la tâche : toutes les informations relatives à la tâche, y compris les informations sur l'utilisateur nécessaires à l'authentification utilisateur et à la gestion des tâches.
- **•** Support : attributs et sources du papier à imprimer et à insérer.
- **•** Mise en page : définit l'imposition de la tâche d'impression et l'agencement de la brochure sur le support ou la feuille, à l'exception du positionnement qui compense les options de finition, par exemple l'Alignement du bac.
- **•** Couleur paramètres de couleur et fonctions d'arts graphiques (si elles sont activées). Cet onglet ne s'affiche pas en cas de connexion à une imprimante noir et blanc.
- **•** Image : tous les paramètres de qualité d'image pris en charge par le serveur Fiery et l'imprimante connectés.
- **•** Finition : options d'impression relatives aux équipements de finition installés sur l'imprimante, et paramètres de décalage d'image destinés à compenser les options de finition. Ces options prévalent sur celles définies dans Configuration de l'imprimante mais peuvent être modifiées à partir de Command WorkStation.
- **•** Impression de données variables : tous les paramètres d'impression de données variables (VDP), tels que les paramètres FreeForm et les paramètres d'impression de données variables avancés.
- **•** Marquage : toutes les options de marquage d'image permettant d'ajouter ou de supprimer des images sur la tâche. Sont également incluses les propriétés définissant l'emplacement et le style des filigranes.

**Remarque :** Il est possible que l'onglet Marquage ne soit pas pris en charge par tous les serveurs Fiery.

**•** Outils : toutes les applications Fiery prises en charge par le serveur Fiery connecté.

**Remarque :** La communication bidirectionnelle de l'imprimante doit être activée pour que l'onglet Outils s'affiche.

**•** Imprimante : informations sur le statut de l'imprimante dont les niveaux actuels de papier et de toner.

**Remarque :** La communication bidirectionnelle de votre imprimante doit être activée afin que les informations de l'onglet Imprimante soient mises à jour.

**•** Préférences : permet de basculer entre les Paramètres prédéfinis et les paramètres de production dans Fiery Driver.

**Remarque :** Il est possible que l'onglet Préférences ne soit pas pris en charge par tous serveurs Fiery. Pour plus d'informations sur les Paramètres prédéfinis, reportez-vous à la section *Aide de Fiery Essential Driver*.

## <span id="page-11-0"></span>Personnaliser la vue Accès rapide des Fonctions Fiery

La vue Accès rapide est une zone des Fonctions Fiery que vous pouvez personnaliser en fonction des options d'impression fréquemment utilisées. Vous gagnez ainsi du temps puisque vous n'avez pas à ouvrir toutes les autres icônes d'options d'impression pour régler les options que vous avez placées dans la vue Accès rapide.

Lorsque vous ajoutez une option dans la vue Accès rapide, elle figure toujours dans sa catégorie initiale. Elle est donc accessible à partir des deux fenêtres.

La vue Accès rapide ne prend pas en charge les options d'impression qui entraînent l'ouverture d'une autre fenêtre lorsqu'on les sélectionne, comme Supports mixtes de l'onglet Supports.

Toutes les options d'impression du volet Accès rapide se trouvent en dehors de la fenêtre Propriétés de la tâche du pilote d'imprimante. Si vous les sélectionnez, elles remplacent le préréglage éventuellement choisi. Si vous appliquez un préréglage puis modifiez un paramètre dans le volet Accès rapide (à l'exception du nombre de copies), le nom du préréglage disparaît.

- **1** Dans votre application, cliquez sur Fichier > Imprimer, puis sélectionnez le serveur Fiery en tant qu'imprimante.
- **2** Cliquez sur Fonctions Fiery dans la liste déroulante.
- **3** Cliquez sur Personnaliser pour spécifier les options affichées dans le volet Accès rapide.
- **4** Ajoutez ou supprimez un raccourci en le sélectionnant et en le déplaçant de la liste Raccourcis disponibles vers la liste Raccourcis actuels et inversement.

**Remarque :** La fenêtre Accès rapide ne peut pas être vide. Si vous retirez toutes les options de l'Accès rapide, le groupe d'options par défaut est rétabli.

**5** Cliquez sur OK pour enregistrer les modifications.

## Préréglages dans Fiery Driver

Un préréglage est un ensemble de paramètres d'impression du Fiery Driver auxquels vous pouvez accéder ultérieurement.

Vous pouvez sélectionner un préréglage de tâche dans la liste Préréglages ou en créer un nouveau à partir des options actuellement sélectionnées dans Fiery Driver. Si la tâche n'utilise pas actuellement de préréglage, le champ Préréglages est vide, il n'y apparaît aucun texte. Toutes les propriétés affichent les paramètres par défaut initiaux. Lorsque vous sélectionnez un préréglage de tâche, tous les paramètres sont mis à jour sur cette base. Si vous changez l'un des paramètres d'impression, la liste Préréglages est de nouveau vide.

<span id="page-12-0"></span>Il existe deux types de préréglages de tâche :

**•** Préréglages locaux : enregistrés en local sur l'ordinateur de l'utilisateur.

Les Préréglages locaux sont disponibles dans la liste Préréglages lorsque vous accédez au serveur Fiery. Ils sont conservés sur votre disque dur local jusqu'à ce que vous les supprimiez.

**•** Les Préréglages du serveur sont les préréglages enregistrés sur le serveur Fiery en utilisant la Command WorkStation et partagés avec les autres utilisateurs du serveur Fiery. Les Préréglages du serveur publiés apparaissent dans la liste Préréglages.

Lorsque vous appliquez un Préréglage du serveur à une tâche, ses paramètres sont associés à la tâche et le restent tant que vous ne les modifiez pas.

Vous ne pouvez pas modifier un Préréglage du serveur dans le Fiery Driver. Si le Préréglage du serveur est composé de paramètres d'impression verrouillés, il est possible de les modifier dans Fiery Driver après l'avoir sélectionné pour la tâche. Une fois la modification effectuée, le champ Préréglages devient vide. Pour plus d'informations, voir *Aide de Fiery Command WorkStation*.

### Utilisation des préréglages dans Fiery Driver

Vous pouvez créer, modifier et supprimer des préréglages. Vous pouvez également rétablir les valeurs par défaut d'un préréglage.

**Remarque :** Le fichier des préréglages est enregistré au format .sav. ou .xml. Au format .sav, chaque préréglage est enregistré dans un fichier distinct. Au format .xml, tous les préréglages sont enregistrés dans un seul fichier. Le fichier des préréglages est créé spécifiquement pour un utilisateur.

#### **Création d'un préréglage dans Fiery Driver**

Vous pouvez créer un préréglage contenant les paramètres d'impression fréquemment utilisés.

Vous enregistrez le préréglage en local sur votre ordinateur mais ne pouvez pas le partager avec d'autres utilisateurs.

- **1** Ouvrez la fenêtre Toutes les propriétés. (Voir [Ouvrir la fenêtre Toutes les propriétés des Fonctions Fiery](#page-9-0) à la page 10.)
- **2** Définissez les paramètres d'impression souhaités.
- **3** Dans la liste Préréglages, sélectionnez Enregistrer le préréglage.
- **4** Entrez un nom parlant pour le préréglage et cliquez sur Enregistrer.

#### **Utiliser un préréglage pour imprimer une tâche dans Fiery Driver**

La fenêtre Toutes les propriétés des Fonctions Fiery affiche, le cas échéant, les préréglages disponibles pour toutes les tâches d'impression.

Si vous sélectionnez un préréglage local ou du serveur pour une tâche, ses paramètres sont associés à la tâche et le restent tant que vous ne les modifiez pas.

<span id="page-13-0"></span>Avec certaines applications telles que l'éditeur de texte, lorsque vous imprimez une tâche et rouvrez la fenêtre Fiery Driver, les paramètres reprennent leur valeur par défaut.

**Remarque :** La fonction Préréglage qui apparaît dans la fenêtre d'impression de l'application (fournie par macOS) utilise le même préréglage jusqu'à ce qu'il soit modifié, quelle que soit l'application.

**Remarque :** Vous ne pouvez pas partager des préréglages entre des serveurs Fiery différents.

- **1** Ouvrez la fenêtre Toutes les propriétés. (Voir [Ouvrir la fenêtre Toutes les propriétés des Fonctions Fiery](#page-9-0) à la page 10.)
- **2** Choisissez un préréglage dans la liste Préréglages.

**Remarque :** Un Préréglage local appliqué à une tâche devient partie intégrante de cette tâche mais son nom n'est pas conservé. Un Préréglage du serveur appliqué à une tâche devient partie intégrante de cette tâche et le nom de ce Préréglage du serveur est utilisé.

#### **Modifier un préréglage dans Fiery Driver**

Un préréglage inclut la plupart des options d'impression que vous définissez dans la fenêtre Toutes les propriétés des fonctions Fiery. Si vous modifiez un paramètre dans la fenêtre Préférences d'impression après avoir choisi un préréglage, cela efface la valeur du champ Préréglages.

- **1** Ouvrez la fenêtre Toutes les propriétés. (Voir [Ouvrir la fenêtre Toutes les propriétés des Fonctions Fiery](#page-9-0) à la page 10.)
- **2** Dans la liste Préréglages, sélectionnez le préréglage souhaité et modifiez les paramètres d'impression.
- **3** Choisissez Enregistrer les préréglages dans la liste Préréglages.
- **4** Saisissez le même nom pour le préréglage et cliquez sur Enregistrer.

#### **Supprimer ou renommer un préréglage dans Fiery Driver**

Vous pouvez supprimer ou renommer un préréglage avec la fonction Gérer les préréglages locaux dans Fiery Driver.

**Remarque :** Seuls les préréglages inutilisés peuvent être supprimés.

- **1** Ouvrez la fenêtre Toutes les propriétés. (Voir [Ouvrir la fenêtre Toutes les propriétés des Fonctions Fiery](#page-9-0) à la page 10.)
- **2** Dans la liste Préréglages, sélectionnez Gérer les préréglages locaux.
- **3** Sélectionnez le préréglage et effectuez l'une des opérations suivantes :
	- **•** Pour supprimer un préréglage, cliquez sur Supprimer.
	- **•** Pour renommer le préréglage, cliquez sur Renommer, saisissez un nom parlant et cliquez sur Enregistrer.

#### <span id="page-14-0"></span>**Rétablir le préréglage par défaut dans Fiery Driver**

Vous pouvez appliquer le préréglage par défaut à une tâche afin de rétablir la valeur par défaut des options d'impression.

- **1** Ouvrez la fenêtre Toutes les propriétés. (Voir [Ouvrir la fenêtre Toutes les propriétés des Fonctions Fiery](#page-9-0) à la page 10.)
- **2** Dans la liste Préréglages, sélectionnez Valeurs par défaut.
- **3** Cliquez sur OK dans la fenêtre Préférences d'impression.

## Utiliser les filigranes dans Fiery Driver

La fonction Filigranes de Fiery Driver vous permet d'imprimer du texte (indépendamment de celui qui est imprimé par l'application) en travers de la première page ou sur toutes les pages d'un document.

Vous pouvez définir, enregistrer et utiliser des définitions de filigranes avec l'ensemble des imprimantes de Fiery server et l'ensemble des documents. Vous pouvez également définir des paramètres de filigranes lors de l'impression d'un document.

**Remarque :** Toutes les applications ne prennent pas en charge l'impression de filigranes. Toutes les polices, notamment certaines polices japonaises ou chinoises, ne s'impriment pas dans les filigranes.

#### **Créer, modifier et supprimer des filigranes**

Vous pouvez créer, modifier et supprimer des filigranes. Vous pouvez définir les propriétés des filigranes.

Une fenêtre d'aperçu affiche la miniature de la page montrant le texte, l'angle et la position approximatives du filigrane par rapport au centre.

L'aperçu affiche le texte réel mais pas les différentes polices. L'aperçu ne change pas lorsque vous modifiez la police sélectionnée et affiche uniquement les polices prises en charge par votre système d'exploitation, et non celles installées sur le serveur Fiery.

- **1** Ouvrez la fenêtre Toutes les propriétés. (Voir [Ouvrir la fenêtre Toutes les propriétés des Fonctions Fiery](#page-9-0) à la page 10.)
- **2** Cliquez sur l'icône Marquage.
- **3** Effectuez l'une des opérations suivantes :
	- **•** Pour créer votre propre filigrane, cliquez sur Nouveau.
	- **•** Pour modifier un filigrane standard, sélectionnez-le dans le menu déroulant et cliquez sur Modifier.
	- **•** Pour supprimer un filigrane de la liste, sélectionnez-le dans le menu déroulant et cliquez sur Supprimer puis sur Oui.
- <span id="page-15-0"></span>**4** Pour créer ou modifier un filigrane, procédez comme suit :
	- **•** Définissez le texte, la police et la taille. (Le style de texte est inclus dans la police sélectionnée.)
	- **•** Dans la zone Angle, définissez l'angle d'inclinaison du filigrane en saisissant un nombre de degrés à faire pivoter ou en faisant glisser un coin du filigrane.
	- **•** Dans la zone Position, définissez la position du filigrane par rapport au centre de la page. Vous pouvez centrer le filigrane automatiquement ou bien définir les valeurs de position horizontale et verticale de son centre par rapport à celui de la page. (Vous pouvez également faire glisser le centre du filigrane.)
	- **•** Définissez la couleur ou la nuance de gris du filigrane.

Pour les imprimantes couleurs, saisissez des valeurs dans la zone Couleur. Pour les imprimantes noir et blanc, saisissez les valeurs pour un pourcentage de gris dans la zone Clair/foncé.

#### **Imprimer une tâche contenant un filigrane**

Les filigranes sont spécifiques à chaque imprimante. Vous pouvez spécifier l'impression d'un filigrane soit sur la première page, soit sur toutes les pages d'un document. Si vous n'indiquez pas qu'il doit être imprimé sur la première page seulement, il s'imprime sur toutes les pages du document.

- **1** Ouvrez la fenêtre Toutes les propriétés. (Voir [Ouvrir la fenêtre Toutes les propriétés des Fonctions Fiery](#page-9-0) à la page 10.)
- **2** Cliquez sur l'icône Marquage.
- **3** Sélectionnez le filigrane souhaité dans le menu Filigrane.
- **4** Dans le champ Imprimer filigranes, spécifiez si le filigrane doit être imprimé sur la première page uniquement.
- **5** Définissez les paramètres d'impression souhaités et imprimez le document.

#### Entrez vos informations de connexion

Si le serveur Fiery requiert une authentification utilisateur pour l'impression, vous devez entrer votre nom d'utilisateur et votre mot de passe lors de l'impression.

- **1** Ouvrez la fenêtre Toutes les propriétés. (Voir [Ouvrir la fenêtre Toutes les propriétés des Fonctions Fiery](#page-9-0) à la page 10.)
- **2** Cliquez sur l'icône Infos sur la tâche pour développer la zone Authentification utilisateur.
- **3** Saisissez votre nom d'utilisateur et votre mot de passe dans les champs requis.
- **4** Définissez les paramètres d'impression souhaités et imprimez le document.

## <span id="page-16-0"></span>Travailler avec des formats de page personnalisés dans Fiery Driver

Les formats de page personnalisés vous permettent de définir les dimensions de la page imprimée. Après avoir défini un format de page personnalisé, vous pouvez l'utiliser à partir d'une application sans avoir à le redéfinir à chaque impression.

Pour les formats de pages personnalisés, Largeur correspond au bord court, et Hauteur au bord long de la tâche. Les formats de page personnalisés doivent être définis de cette façon, quelle que soit l'orientation définie dans l'application.

#### **Créer, modifier, dupliquer ou supprimer un format de page personnalisé dans Format d'impression**

Vous pouvez créer, modifier, dupliquer ou supprimer un format de page personnalisé dans Format d'impression. Avec les formats de page personnalisés, vous pouvez définir les dimensions et les marges de la page.

- **1** Dans votre application, cliquez sur Fichier > Format d'impression.
- **2** Cliquez sur Gérer les tailles personnalisées dans le menu Taille du papier et effectuez l'une des opérations suivantes :
	- **•** Pour créer un format de page personnalisé, cliquez sur le signe plus, double-cliquez sur Sans titre et saisissez le nom du format, puis entrez les dimensions et les marges de la page.
	- **•** Pour modifier les dimensions et les marges de la page, sélectionnez un format papier personnalisé dans la liste, changez les valeurs, puis cliquez sur le nom du format personnalisé existant pour le remplacer.
	- **•** Pour supprimer un format de page personnalisé, sélectionnez-le dans la liste et cliquez sur le signe moins.
	- **•** Pour dupliquer un format de page personnalisé, sélectionnez-le dans la liste, cliquez sur Dupliquer, doublecliquez sur le nom du doublon et saisissez-en un nouveau.

#### **Définir ou modifier un format papier personnalisé dans les Fonctions Fiery**

Vous pouvez définir ou modifier le format de document, ou le format d'entrée, personnalisé pour la tâche.

Le format du document est l'information numérique en entrée (le format de page défini dans le document original) et le format papier de sortie la sortie physique (le format du papier réel se trouvant dans le magasin de l'imprimante).

Par défaut, Fiery Driver définit le format de sortie papier sur le paramètre de l'option Format du document. Cette opération ne dépend pas du fait que vous imprimiez un ou plusieurs pages de document sur une seule feuille.

- **1** Ouvrez la fenêtre Toutes les propriétés. (Voir [Ouvrir la fenêtre Toutes les propriétés des Fonctions Fiery](#page-9-0) à la page 10.)
- **2** Cliquez sur l'icône Support.
- **3** Sous le menu Format papier, cliquez sur Personnalisé.
- <span id="page-17-0"></span>**4** Définissez les options ci-dessous pour le format papier personnalisé :
	- **•** Dimensions indiquez la largeur et la hauteur du document ou de la tâche d'impression.
	- **•** Unité sélectionnez une unité de mesure pour le document ou la tâche d'impression.

#### **Imprimez avec des formats papier personnalisés dans les Fonctions Fiery**

Vous pouvez imprimer une tâche avec un format papier personnalisé.

- **1** Ouvrez la fenêtre Toutes les propriétés. (Voir [Ouvrir la fenêtre Toutes les propriétés des Fonctions Fiery](#page-9-0) à la page 10.)
- **2** Cliquez sur l'icône Support.
- **3** Dans le menu Format papier, sélectionnez le format papier personnalisé.
- **4** Dans le menu Source papier (ou Bac d'entrée), cliquez sur le bac contenant le format papier personnalisé. La sélection du bac est valide uniquement pour la tâche en cours.
- **5** Définissez les paramètres d'impression souhaités et imprimez le document.

### Utiliser Décalage de l'image

L'option Décalage de l'image influe sur le décalage de l'image pour l'ensemble de la tâche et non pour une page en particulier seulement.

Toutefois, vous avez la possibilité de préciser les paramètres d'alignement pour les pages recto (impaires) et verso (paires). L'utilisation de l'option Décalage de l'image permet d'éviter que l'image ne soit tronquée.

**Remarque :** Le Décalage de l'image n'est pas compatible avec l'impression groupée et la création de brochures.

En général, le Décalage de l'image est pratique pour :

- **•** Compenser un défaut de centrage du trajet papier dans l'imprimante.
- **•** Aligner le contenu à imprimer avec les champs préimprimés de formulaires.
- **•** Aligner correctement les deux faces imprimées du papier.
- **1** Dans votre application, cliquez sur Fichier > Imprimer et sélectionnez le serveur Fiery en tant qu'imprimante.
- **2** Ouvrez la fenêtre Toutes les propriétés. (Voir [Ouvrir la fenêtre Toutes les propriétés des Fonctions Fiery](#page-9-0) à la page 10.)
- **3** Cliquez sur l'icône Finition.
- **4** Développez l'option Décalage de l'image et sélectionnez Décalage de l'image.
- **5** Sélectionnez les unités de mesure.

<span id="page-18-0"></span>**6** Saisissez les paramètres de décalage de l'image du Recto et du Verso dans les champs X et Y.

**Remarque :** La valeur maximale pour les axes X et Y est de 999,99 points/13,89 pouces/352,77 mm.

**7** Pour aligner correctement les images recto et verso, sélectionnez Aligner images recto/verso.

## Imprimer des tâches comportant des types de supports différents

La fonction Supports mixtes permet de définir la division d'une tâche en chapitres et d'imprimer certaines pages ou plages de pages sur différents types de supports.

Vous pouvez par exemple ajouter des pages vierges ou définir l'impression recto verso au sein d'une même tâche d'impression. La fonction Supports mixtes vous permet également de spécifier des options de finition par chapitre, qui traitent chaque chapitre comme une section distincte pour la finition et le recto verso.

**Remarque :** Vous pouvez enregistrer jusqu'à 100 paramètres différents dans la Liste de sélection.

- **1** Dans votre application, cliquez sur Fichier > Imprimer et sélectionnez le serveur Fiery en tant qu'imprimante.
- **2** Ouvrez la fenêtre Toutes les propriétés. (Voir [Ouvrir la fenêtre Toutes les propriétés des Fonctions Fiery](#page-9-0) à la page 10.)
- **3** Cliquez sur l'icône Support.
- **4** Développez l'option Supports mixtes et effectuez les sélections voulues parmi les options suivantes :

**Remarque :** Si vous utilisez les fonctions Page(s) de début de chapitre, Définir une couverture ou Définir chaque chapitre comme une section de finition séparée, tous les supports indiqués par chapitre dans le menu Format papier doivent avoir les mêmes dimensions.

- **•** Page(s) de début de chapitre permet de définir les divisions de chapitre, en utilisant des virgules de séparation (par exemple : 4,9,17) pour indiquer le début de chaque nouveau chapitre. Il n'est pas nécessaire de saisir la première page. Les numéros de page se réfèrent à la numérotation du document d'origine.
- **•** Définir chaque chapitre comme une section de finition séparée : applique des options de finition (comme l'agrafage) ou l'impression recto verso à chaque chapitre créé à l'aide de la fonction Page(s) de début de chapitre. Pour l'impression recto verso, chaque début de chapitre commencera alors sur une page de droite, précédée si nécessaire d'une page vierge à gauche.
- **•** Définir une couverture : affecte des attributs de page aux couvertures de dessus et de dessous.

**Remarque :** Cette option est disponible uniquement lorsqu'elle est prise en charge par le serveur Fiery.

- **•** Nouvelle plage de pages : affecte des attributs de page à certaines pages ou plages de pages. Une fois les attributs de page définis, cliquez sur Ajouter une définition pour enregistrer vos paramètres.
- **•** Nouvelle insertion : affecte des attributs aux pages vierges. Une fois les attributs de page définis, cliquez sur Insérer et sur Fermer pour revenir à la vue Supports mixtes.

Pour plus d'informations sur l'impression de tâches sur différents supports, voir *Impression* dans le kit de documentation utilisateur.

#### Imprimer des tâches recto verso

Vous pouvez imprimer en recto verso une tâche recto, en spécifiant un paramètre recto verso qui détermine l'orientation des images à l'impression.

**Remarque :** Les paramètres recto verso qui s'affichent varient en fonction de l'imprimante.

Si le document comporte un nombre de pages impair, une page vierge est ajoutée à la fin de la tâche.

- **1** Dans votre application, cliquez sur Fichier > Imprimer et sélectionnez le serveur Fiery en tant qu'imprimante.
- **2** Ouvrez la fenêtre Toutes les propriétés. (Voir [Ouvrir la fenêtre Toutes les propriétés des Fonctions Fiery](#page-9-0) à la page 10.)
- **3** Cliquez sur l'icône Mise en page.
- **4** Sélectionnez l'un des paramètres recto verso :
	- **•** Impression du haut de l'image de la face 1 sur le même bord de la page que le haut de l'image de la face 2.

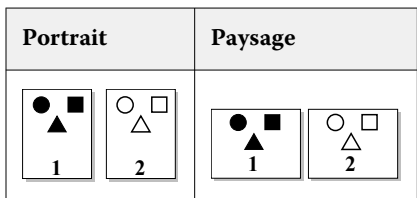

**•** Impression du haut de l'image de la face 1 sur le bord opposé au haut de l'image de la face 2.

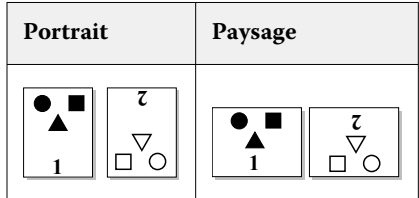

Pour plus d'informations sur l'impression recto verso, voir *Impression* dans le kit de documentation utilisateur.